## To Edit a Plan

Plans can be edited, renamed and copied before entering a plan by clicking the down arrow. Plans can also be edited while being created using the instructions that follow.

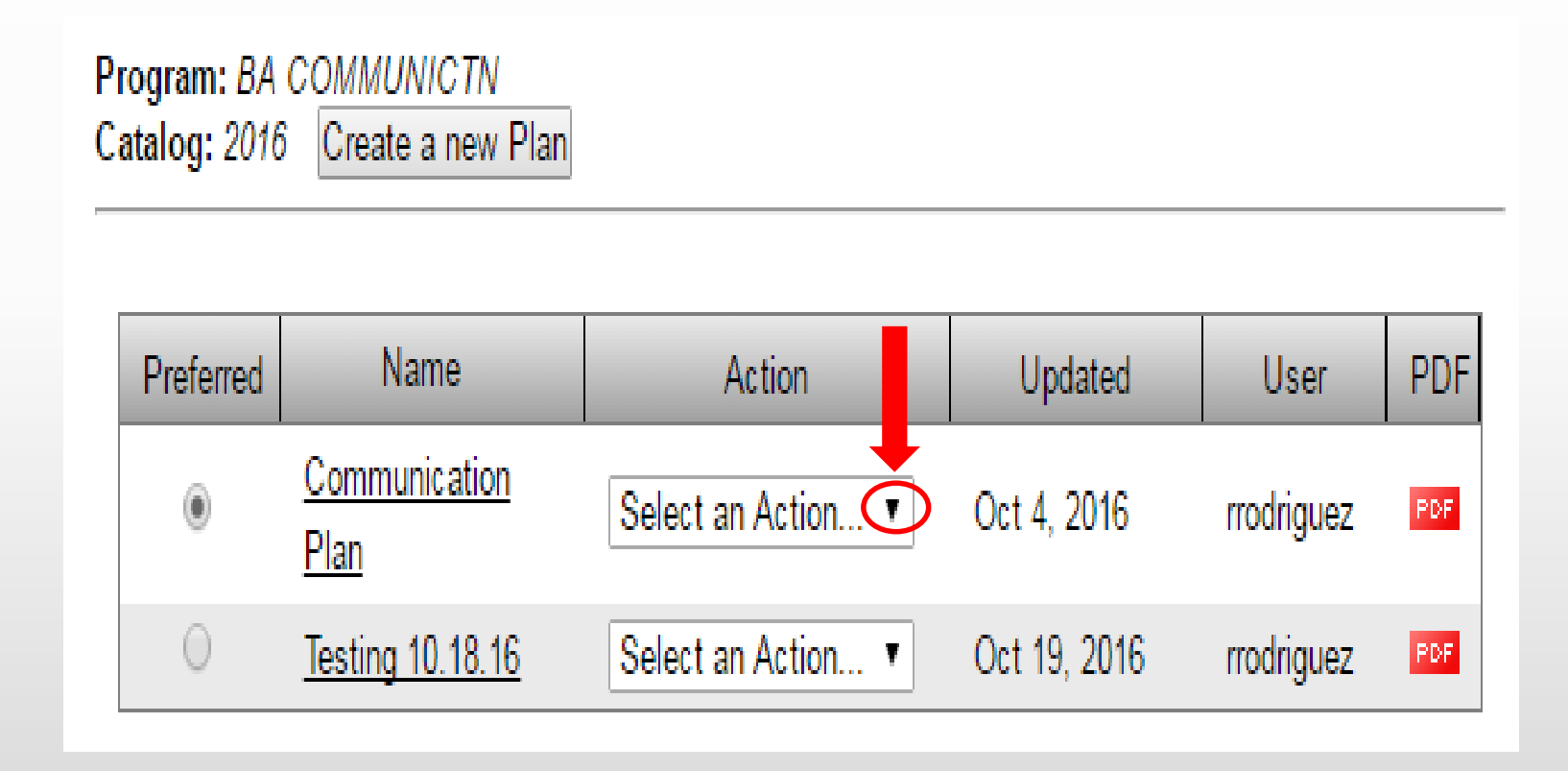

Please note a "preferred" plan cannot be deleted and the student must have at least one plan.

To delete one course at a time, click on the edit button. Click in the box next to the course to be deleted, then click delete button. A pop-up message will appear. Select "Yes" to delete the selected course(s) or cancel to go back.

Selecting "All" will delete all courses within this term.

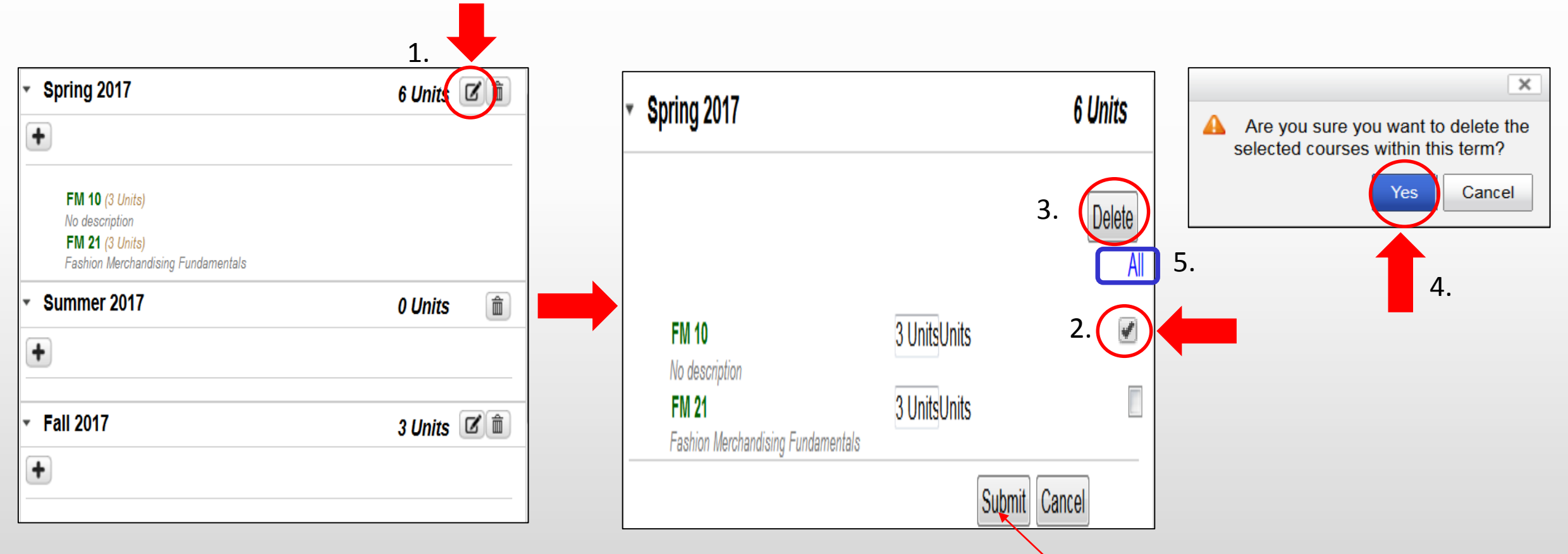

Please note: The "Submit" button is currently not working. Do not use the "Submit" button when editing a plan.

To delete the term and all planned courses in it, click on the trash can button. A pop-up message will appear. Select "Yes" to delete all planned courses or cancel to go back.

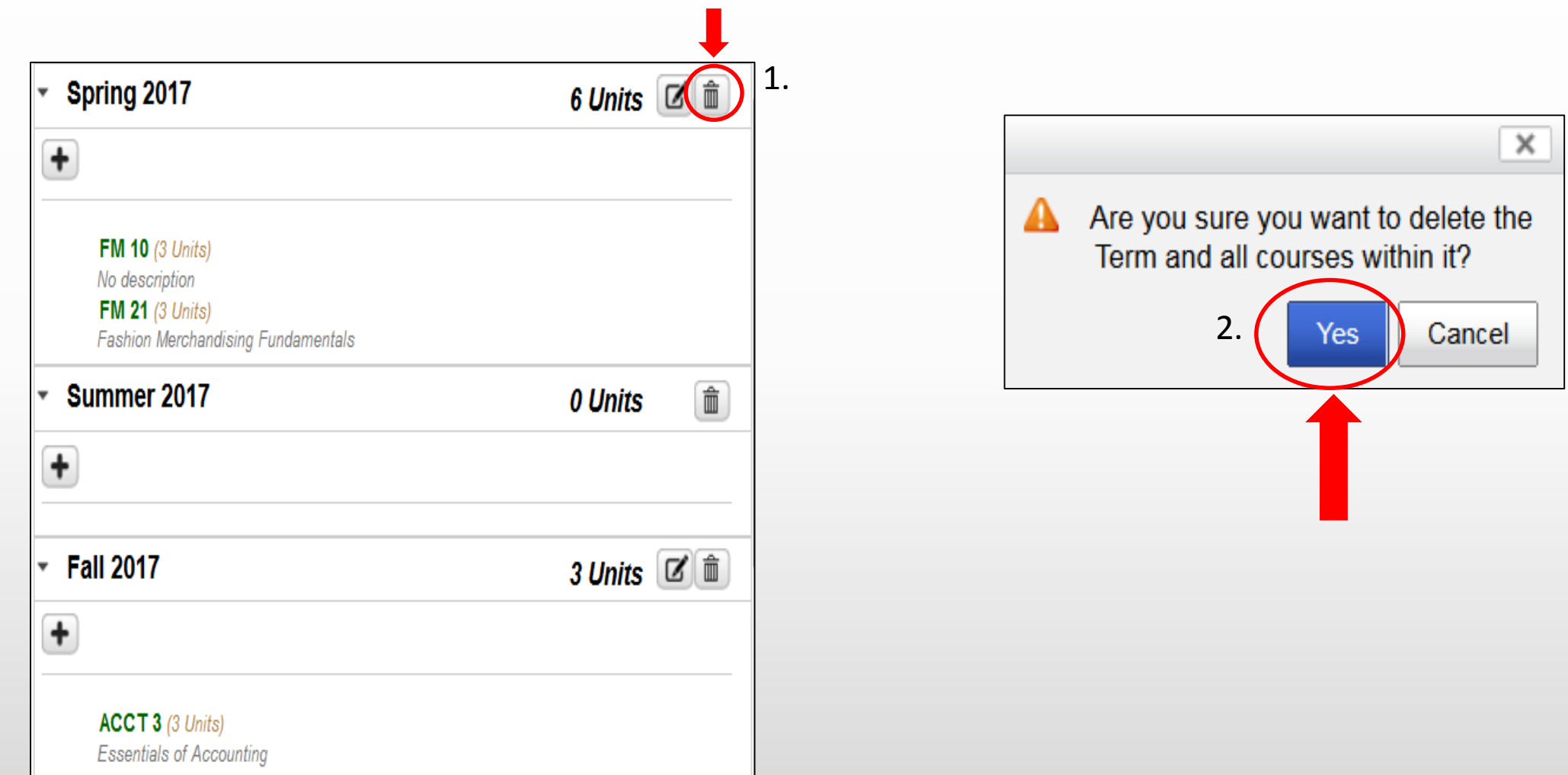

To add a comment to the plan, click on the comment button. The comment box will open to the left of your plan. This comment area is for general comments and is not intended to replace comments in GradesFirst.

For example, if the student is planning on taking the upper division writing exam, you can type this information in the comments box. Click save to save the comment. Then click on the comments button again to go back to the plan and the DPR.

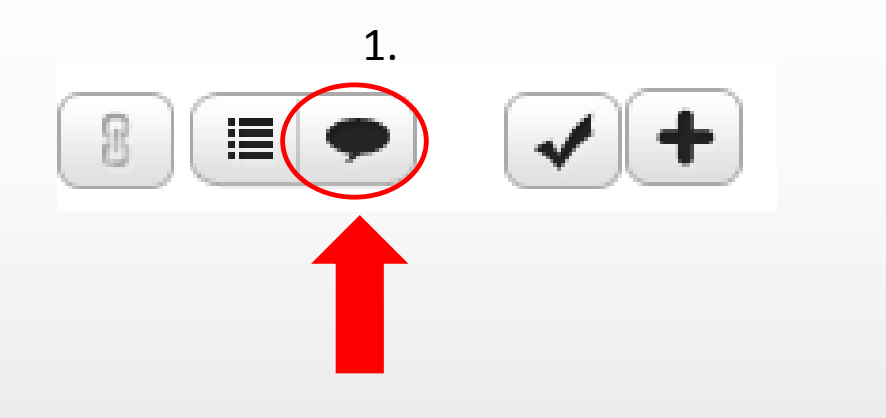

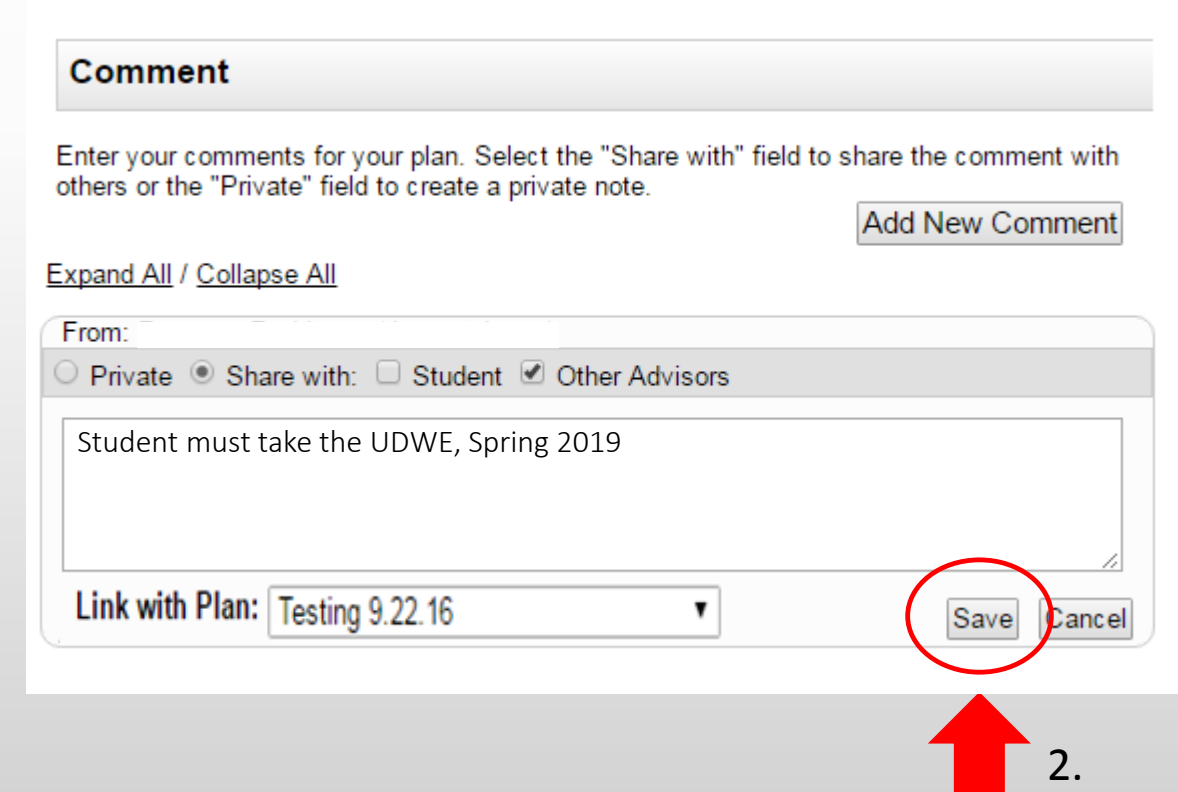

That concludes the on-line training for editing a plan in My Degree Plan.

Please note: Creating a plan does not guarantee course availability and this tool does not check if co- or prerequisites have been met. Students are encouraged to see their advisor with any questions.

## FRESN@STATE

**Admissions and Records**